## **Инструкция по работе с программой для конференции ZOOM на ПК**

1. Скачиваем и запускаем установщик с официального сайта

## **<https://zoom.us/download>**

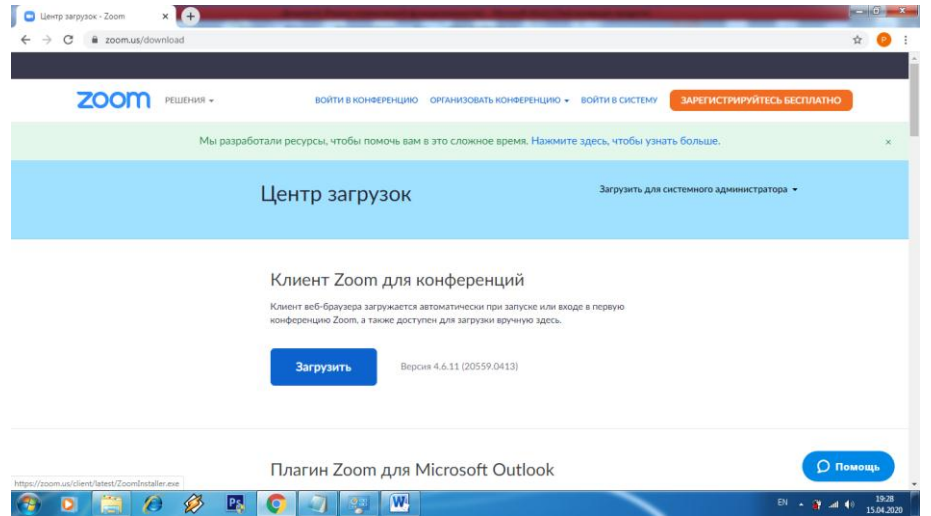

2. Чтобы войти в конференцию, перейдите по высланной ссылке или нажмите «Войти в конференцию» и укажите идентификатор и введите пароль, который дает Вам организатор конференции. Также напишите имя. ВНИМАНИЕ! Пишите реальные ФИО, чтобы Вас могли узнать! В принципе, этих двух шагов достаточно, чтобы участвовать в конференции.

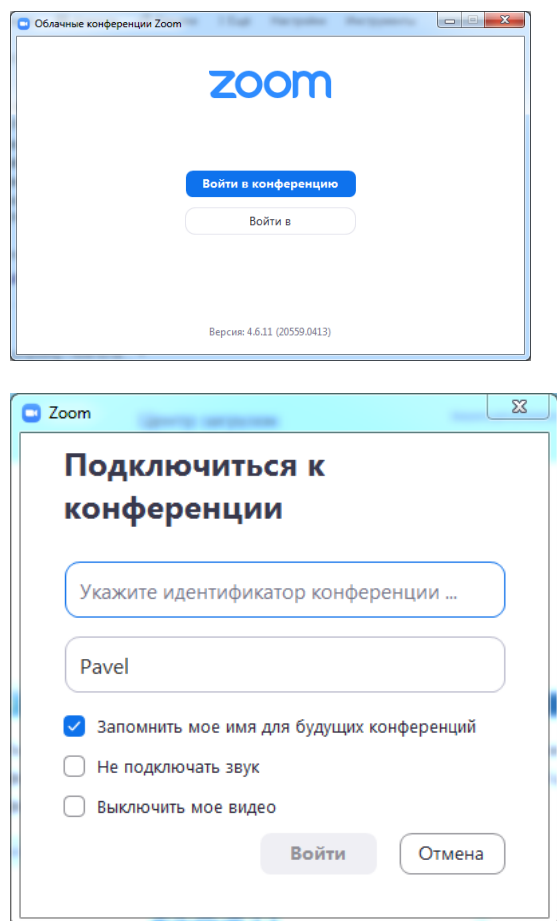

3. Далее рассмотрим вариант с входом в аккаунт Zoom, который дает возможность организовать конференцию и дополнительные функции. Чтобы войти в учетную запись, нажмите «Войти в»

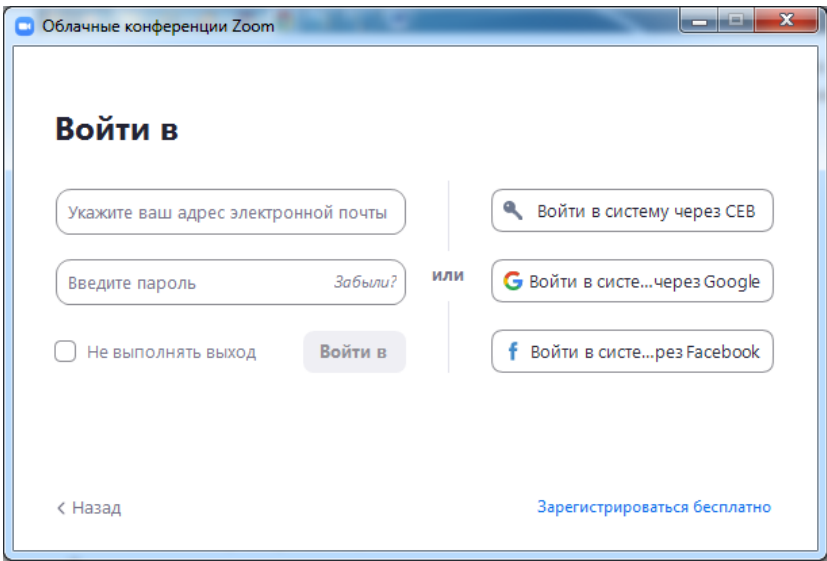

- 4. Далее выбираем способ входа или регистрируемся, нажав «Зарегистрироваться бесплатно» (Лично я советую войти через Google Аккаунт или Facebook)
- 5. Рассмотрим вход через Google Аккаунт

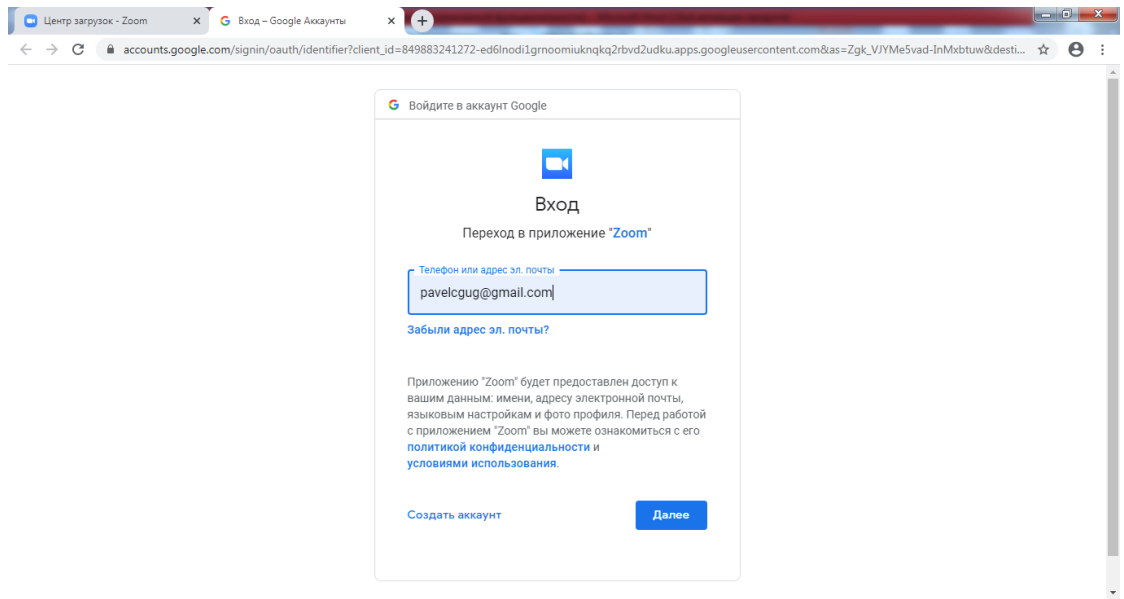

6. Заполняем поля e-mail и пароль. Запускается приложение

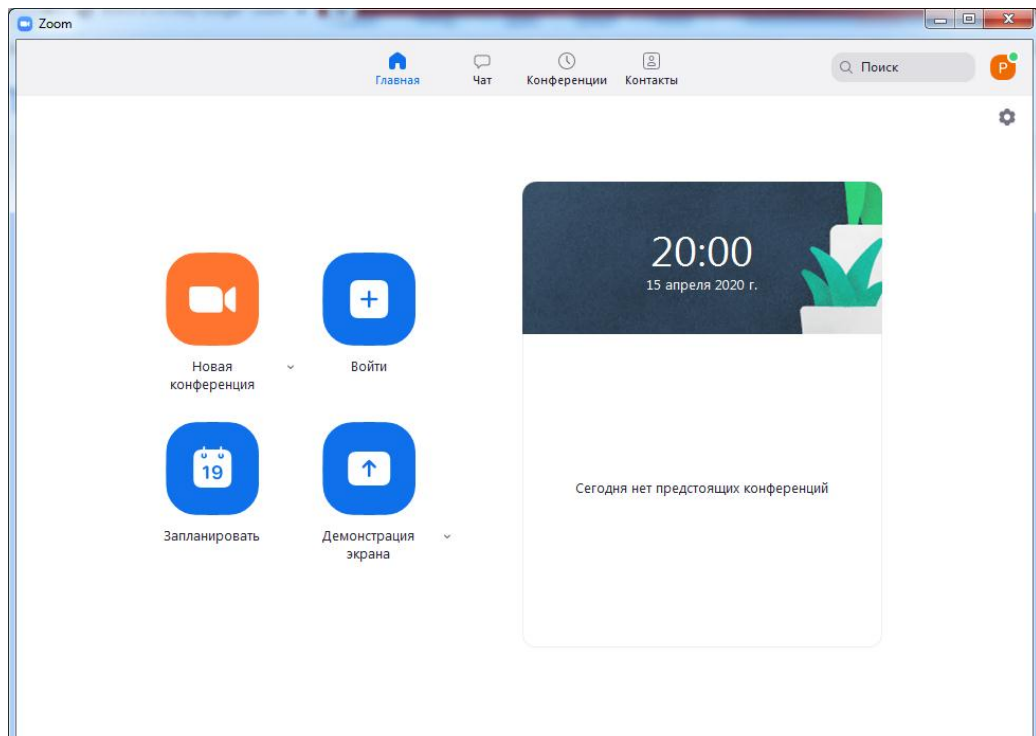

7. Данные для входа указаны в окне «Конференции»

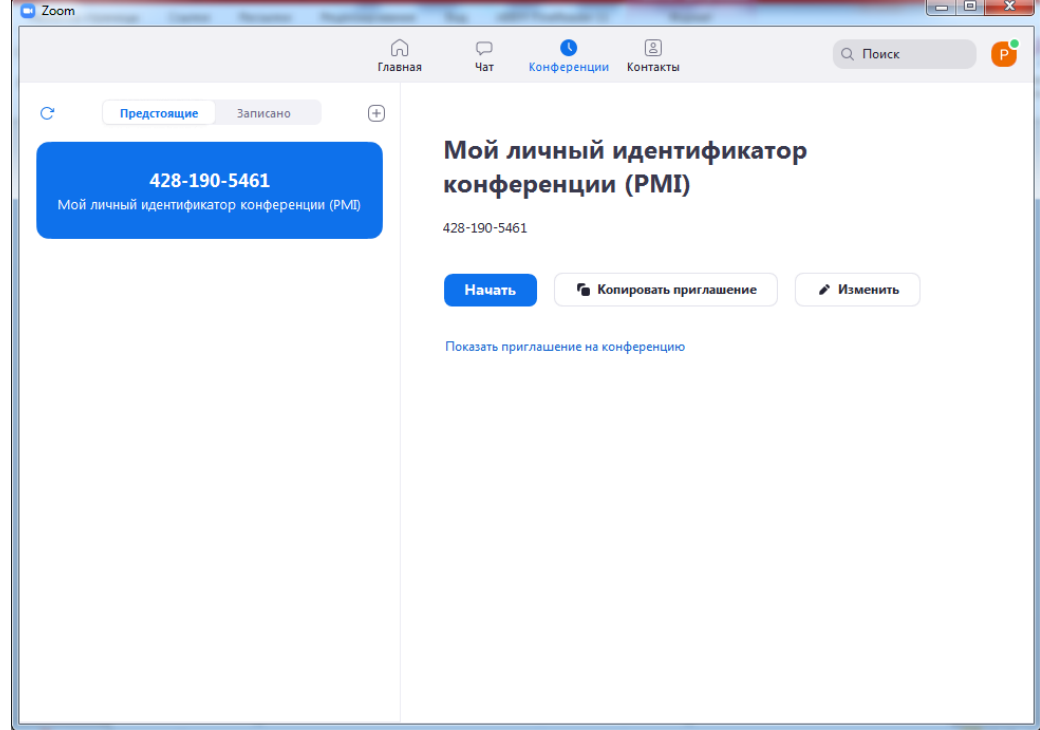

8. Чтобы создать конференцию нажимаем «Новая конференция»

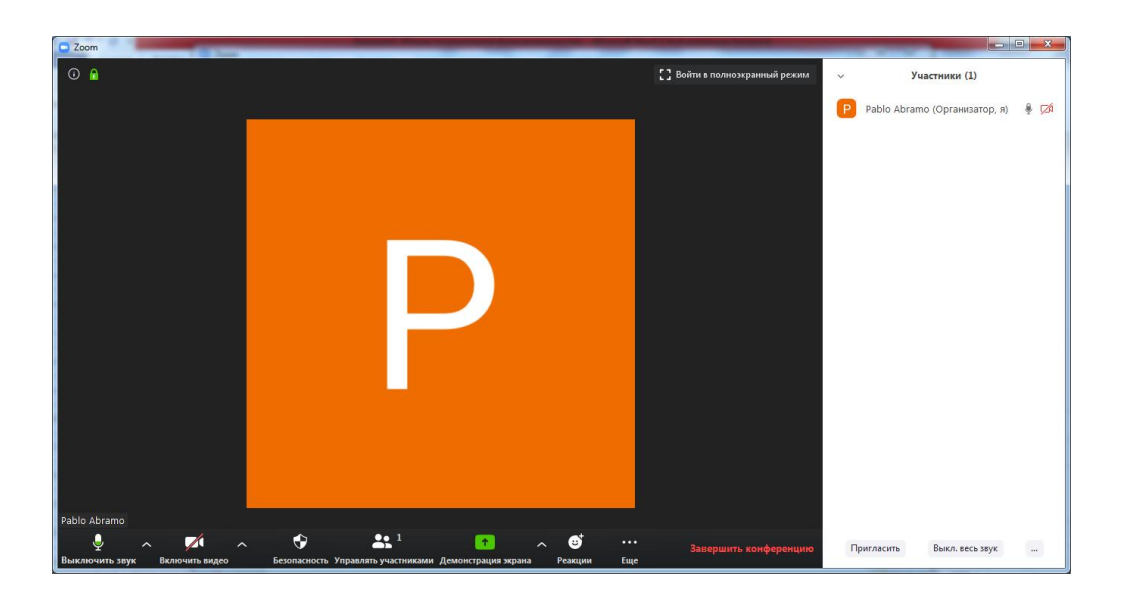

Интерфейс программы интуитивно-понятный, имеется функции: демонстрации экрана, управления участниками, записи видео и чат.

Настройки находятся в шестеренке на главном экране программы.

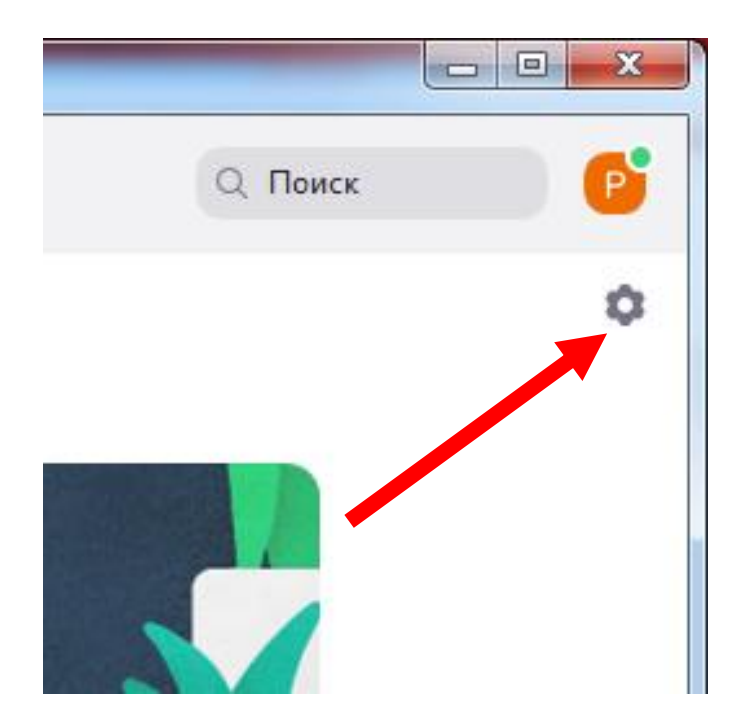

По всем возникшим вопросам обращайтесь: 89841126574 Абрамов Павел, вед. программист ИГАБМ СО РАН

PS: Не забудьте предупредить домашних о видеоконференции